## 2014

Manual prático de Ajuizamento de Petições Intercorrentes – Portal Processo Eletrônico – Nova rotina de anexação de peças

Orientações gerais para anexar arquivos no serviço de Peticionamento Intercorrente da Seção Judiciária do Rio de Janeiro.

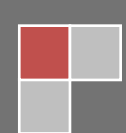

## Roteiro para o ajuizamento de intercorrentes no portal eletrônico das Seções Judiciárias

**JUSTICA FEDERAL** Portal Eletrônico da 2ª Região TRF<sub>2</sub> Tribunal Regional Federal da 2ª Região **SJRJ SJES** Seção Judiciária do Rio de Janeiro Seção Judiciária do Espírito Santo

Após acessar o endereço [http://portal.trf2.jus.br/,](http://portal.trf2.jus.br/) clique no ícone mostrado abaixo:

Selecionar o link "Cadastro de Petição Vinculada" para cadastrar uma Petição Intercorrente.

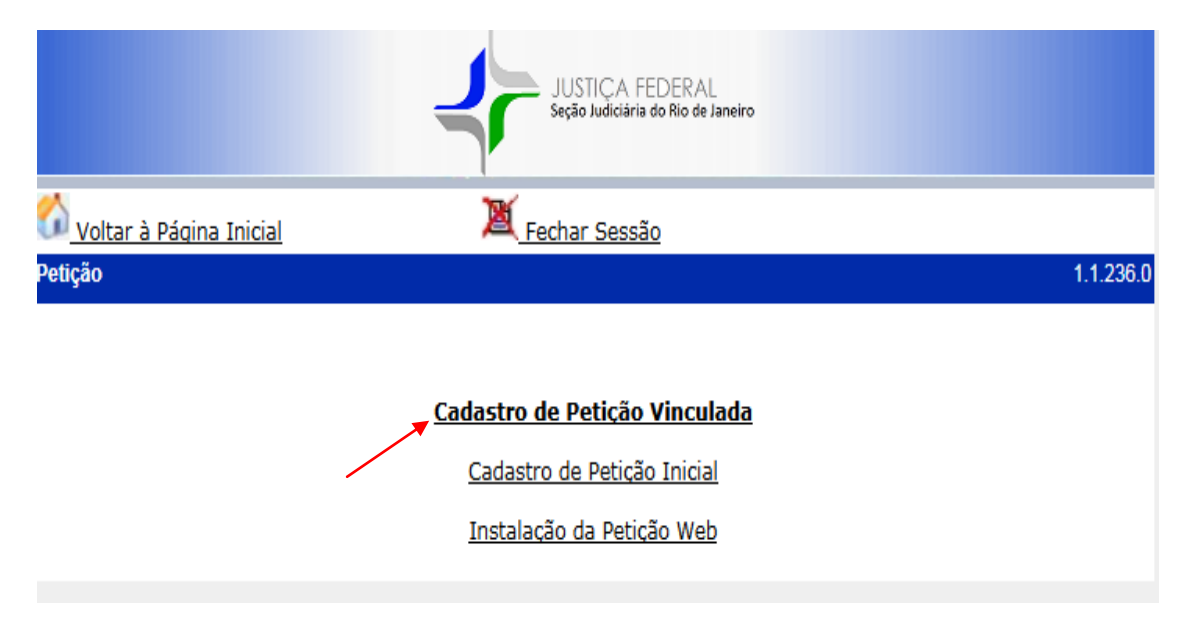

Selecione o tipo de petição intercorrente e insira o número de processo correspondente, conforme exemplo mostrado abaixo.

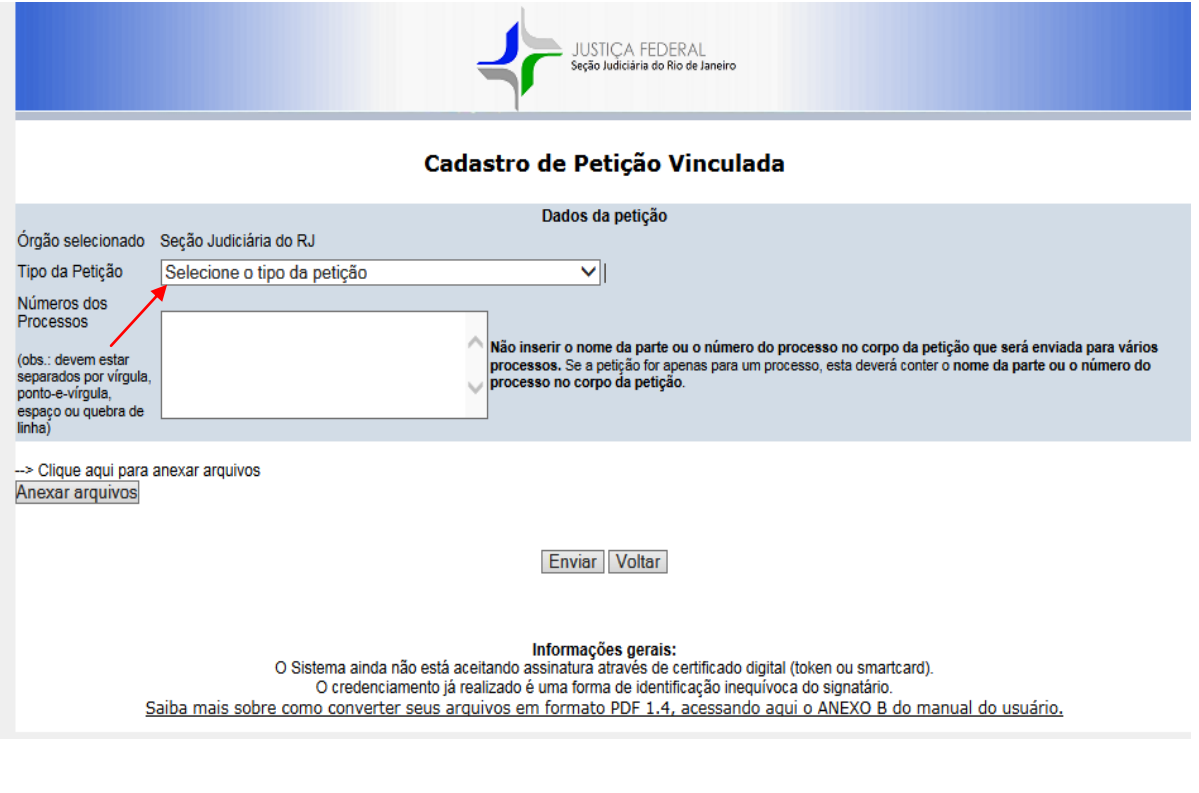

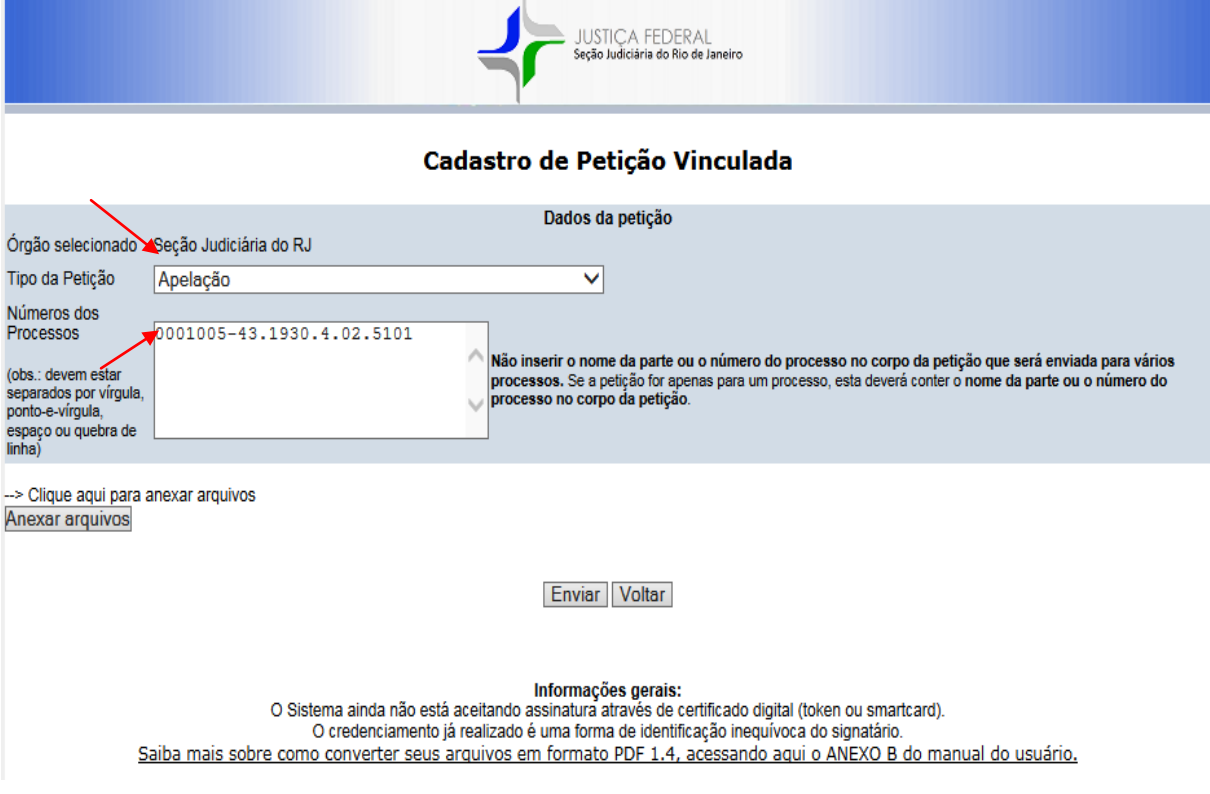

Em seguida clique no botão "Anexar arquivos" para vincular os arquivos ao processo.

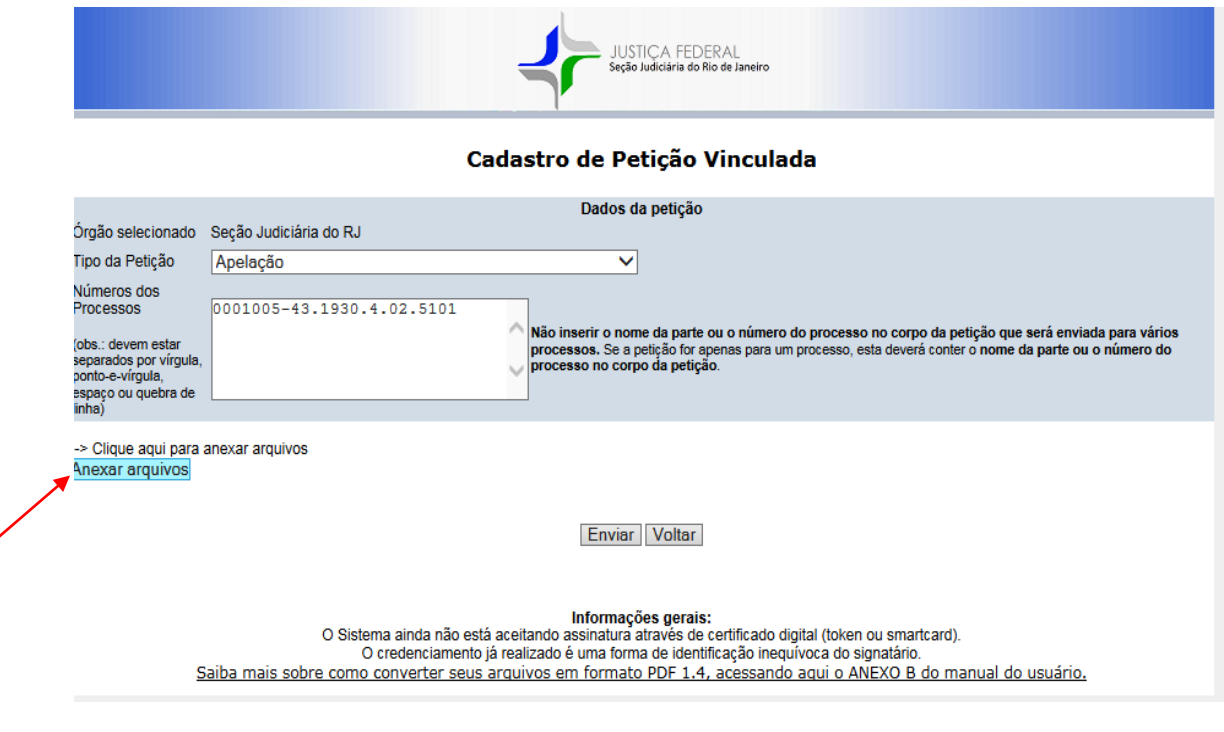

OBS : A forma de anexar os arquivos foi totalmente reformulada. Agora não será mais preciso ter instalado o programa do JAVA e o aplicativo PETWEB.

Após clicar no botão "Anexar Arquivos" o sistema exibirá a tela abaixo. Para selecionar os arquivos desejados clique no botão "Procurar".

.

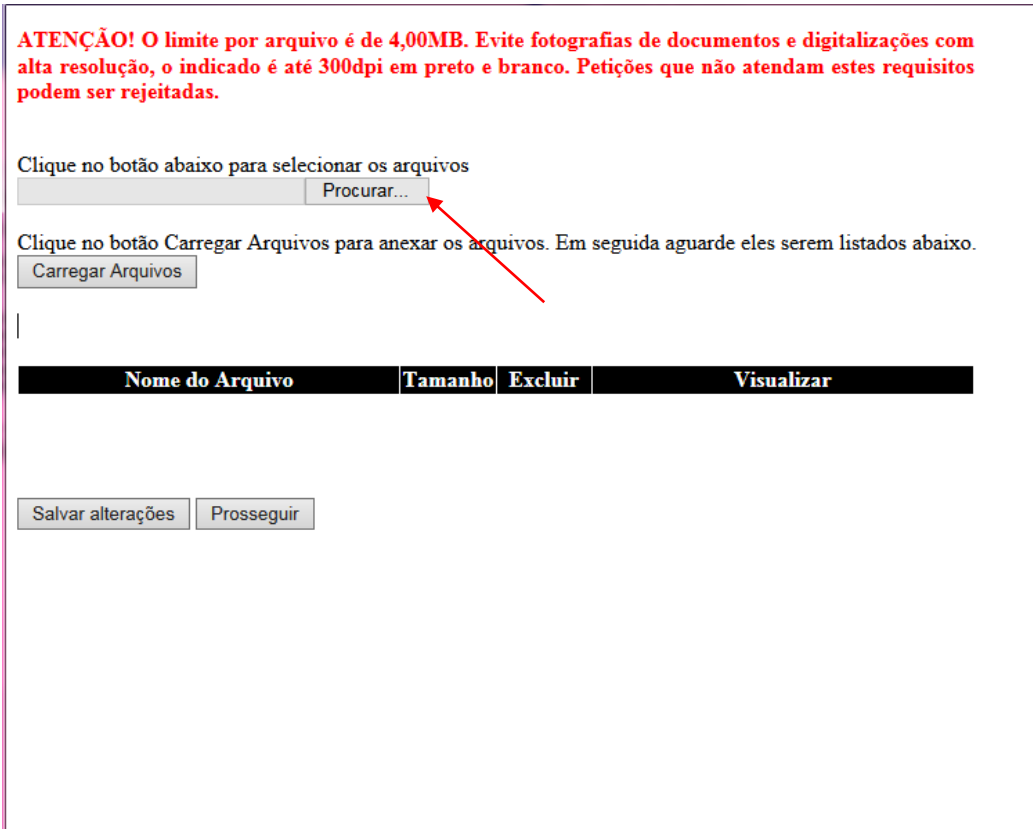

 Marque o arquivo que se deseja anexar. Só é possível selecionar um de cada vez para ser anexado. Em seguida clique no botão "Abrir". Repita esta operação para cada arquivo que deseje anexar na petição.

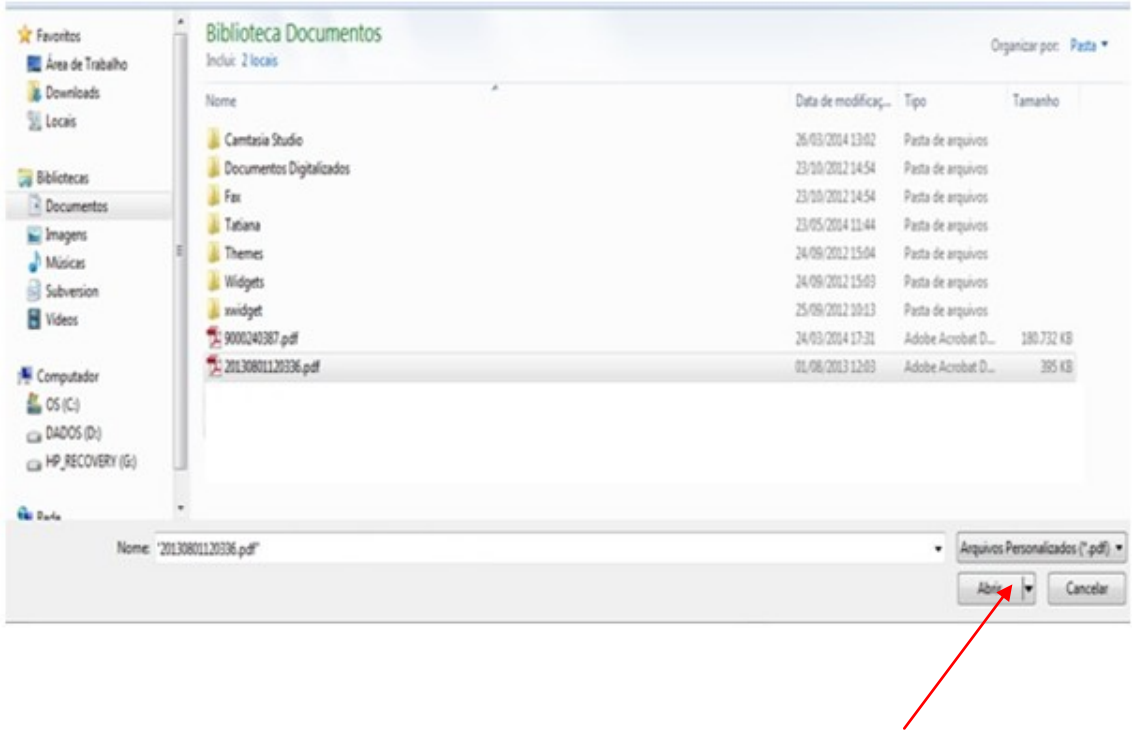

Após clicar no botão "Abrir", o sistema retornará para tela de anexação dos arquivos. Clique no botão "Carregar Arquivos" para importar o arquivo selecionado.

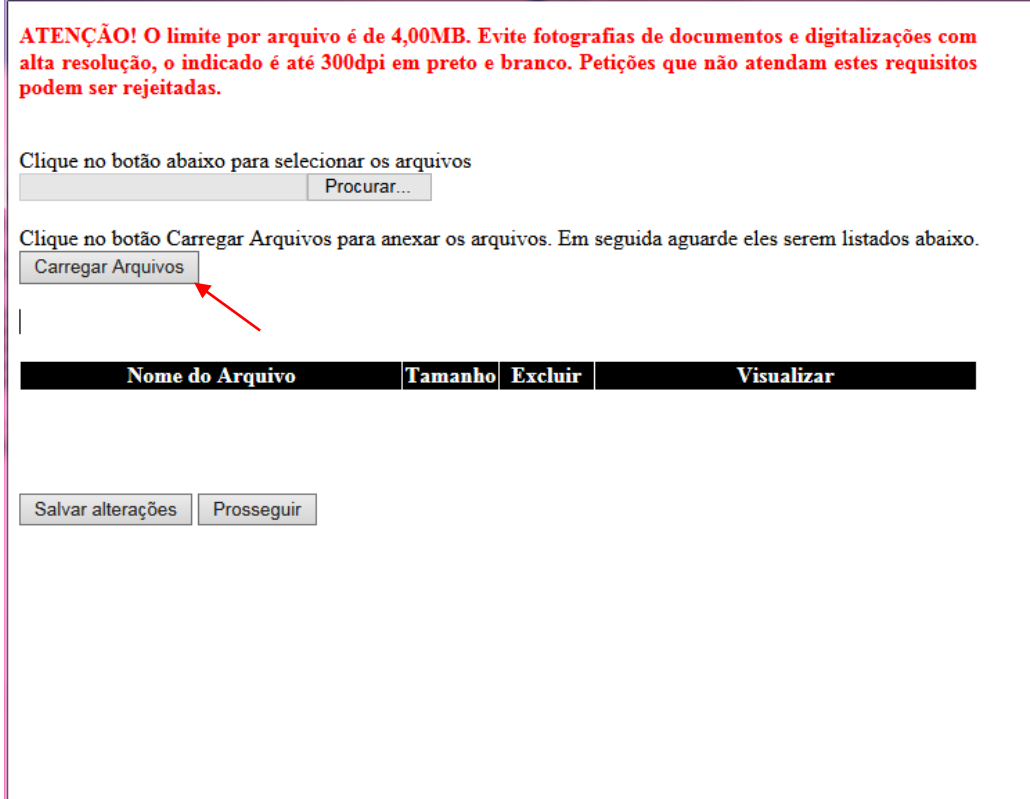

Aguarde enquanto os arquivos estão sendo anexados.

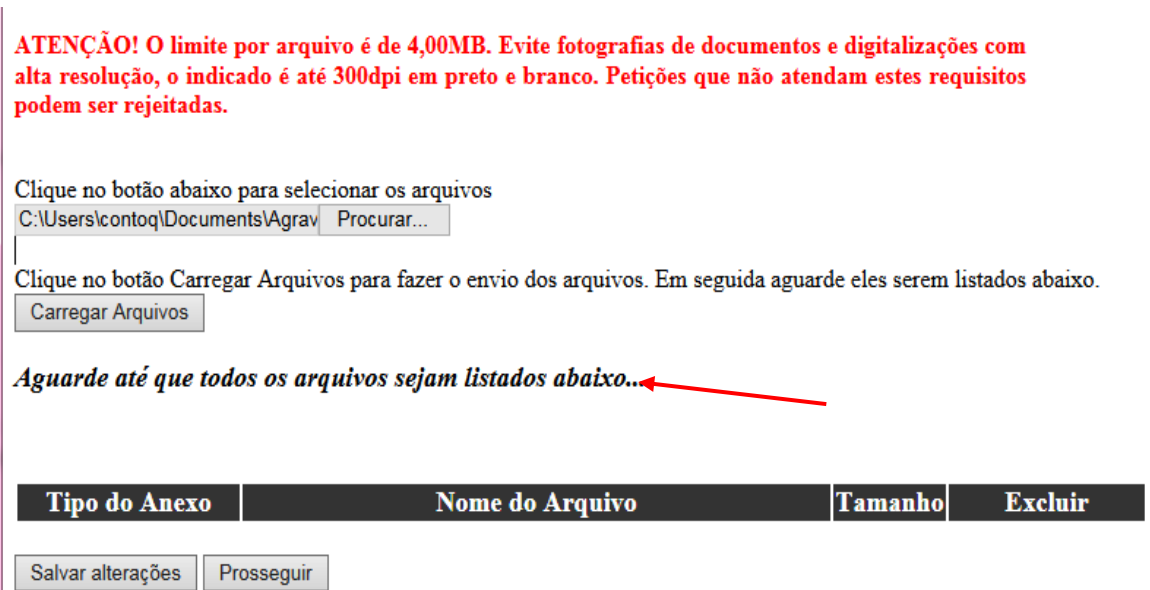

Após ser(em) carregado(s) o(s) arquivo(s) será(ao) exibido(s) o(s) nome(s), permitindo que o(s) mesmo(s) seja(m) excluído(s) ou visualizado(s).

OBS : Para visualizar o arquivo que foi anexado na sua petição, clique no botão da "lupa" mostrado na coluna "Visualizar".

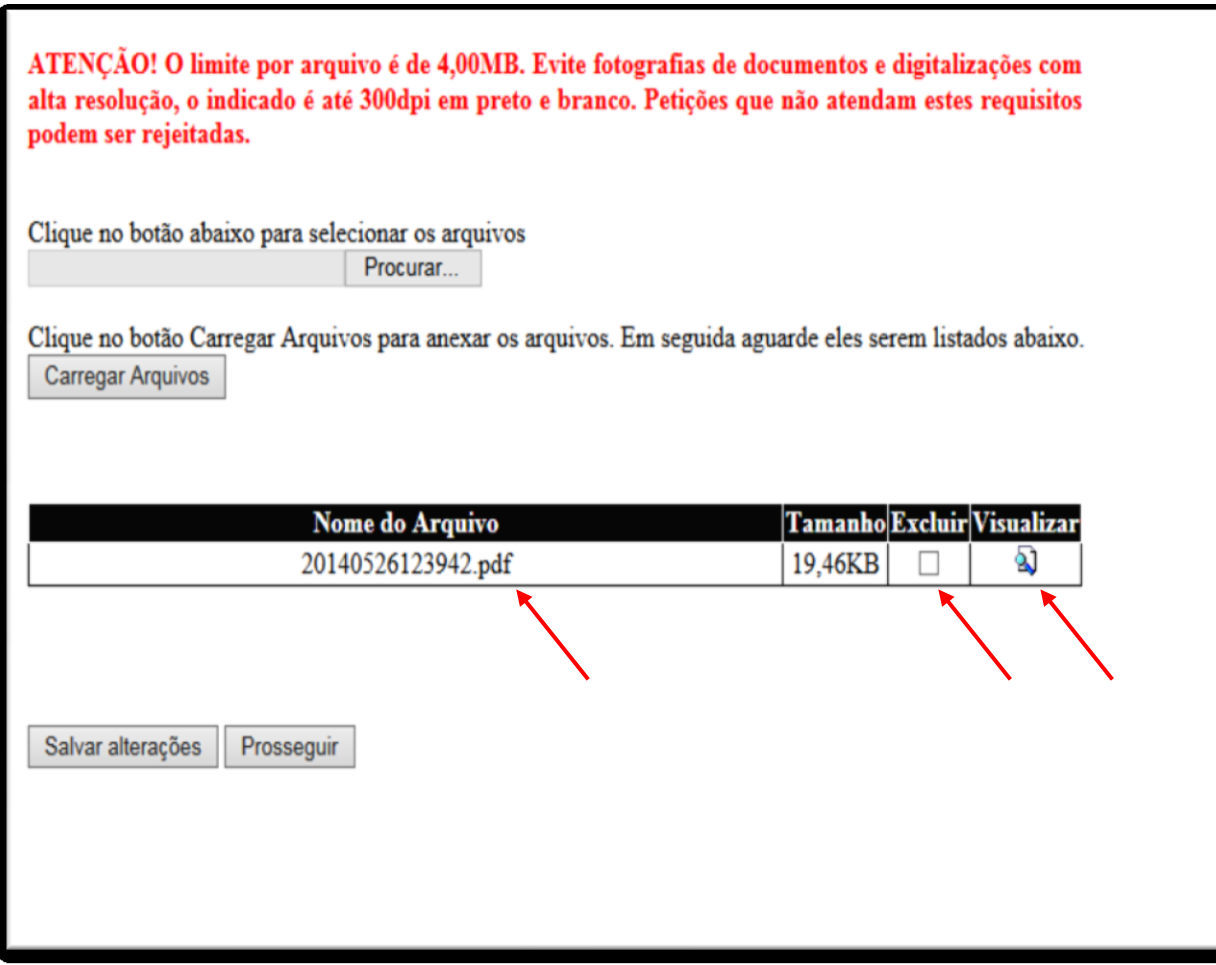

Concluída a anexação dos arquivos, clique no botão "Prosseguir" para que os arquivos incluídos sejam salvos automaticamente para o posterior envio da petição.

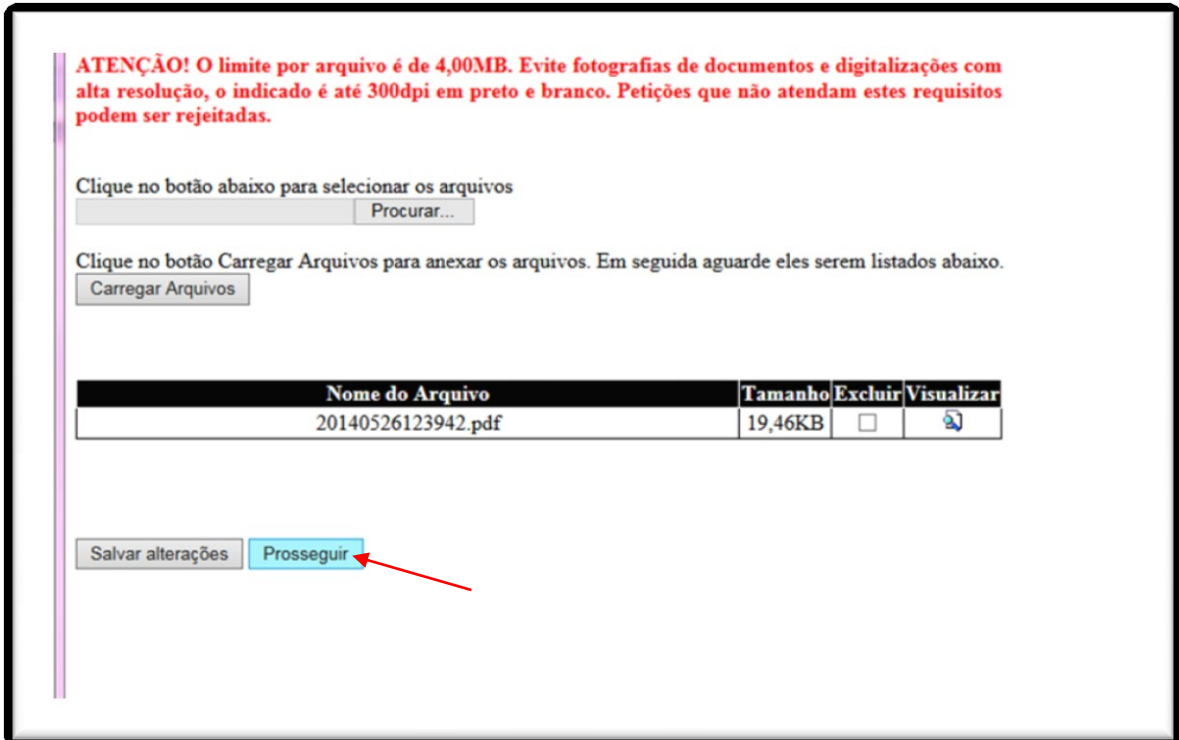

Após clicar no botão "Prosseguir" o sistema exibirá uma mensagem informando que os arquivos foram anexados com sucesso. Clique no botão "Fechar" para sair da página de inclusão de anexos e voltar à pagina principal de preenchimento dos dados da petição.

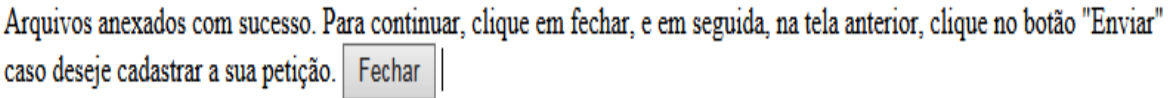

Clique no botão "Enviar" para continuar com o cadastramento da Petição.

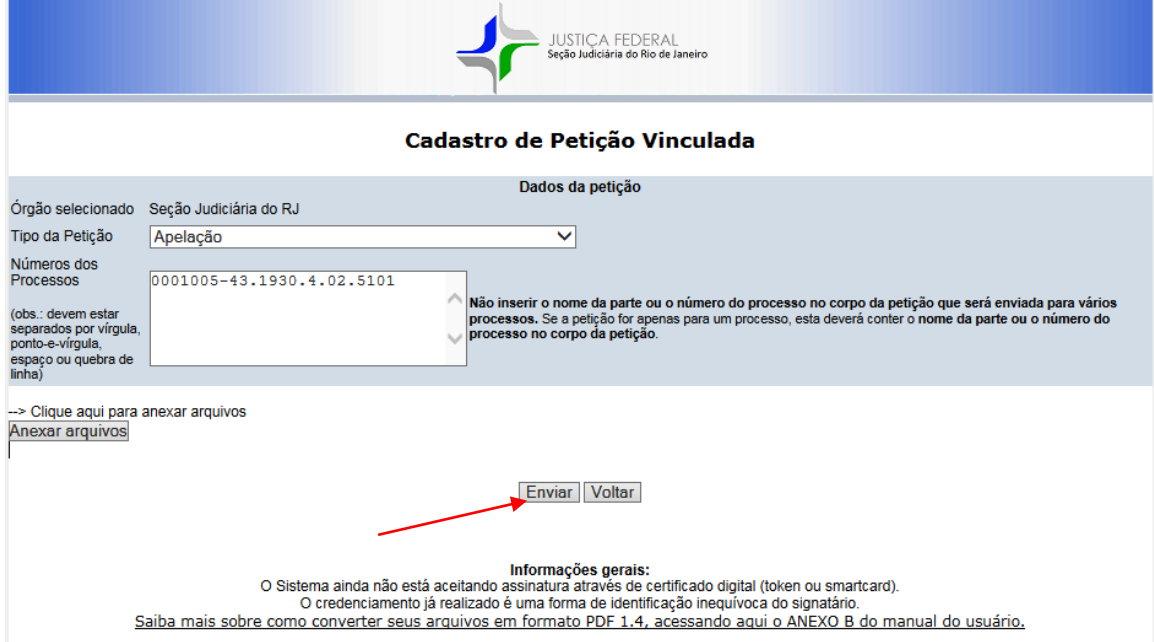

O sistema exibirá a tela com os dados da petição que foram cadastrados permitindo a impressão do protocolo e o cadastro de nova petição.

Para imprimir seu protocolo de peticionamento clique no botão "Imprimir". Para cadastrar uma nova petição clique no botão "Nova Petição Vinculada".

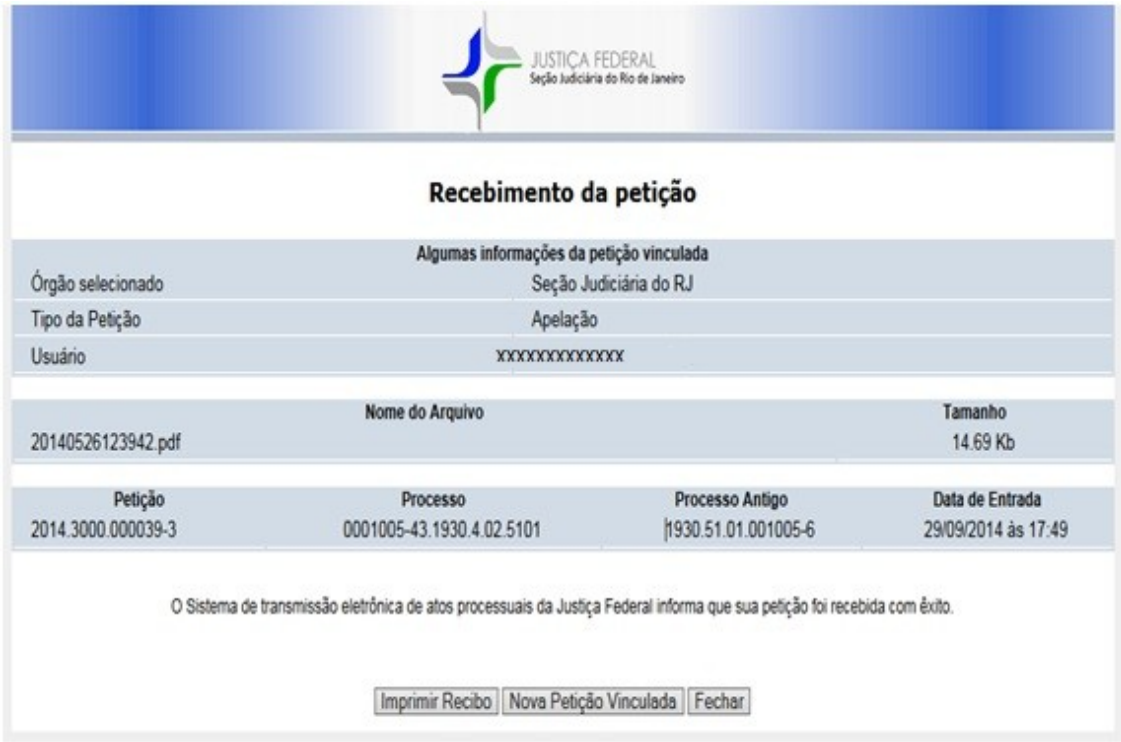